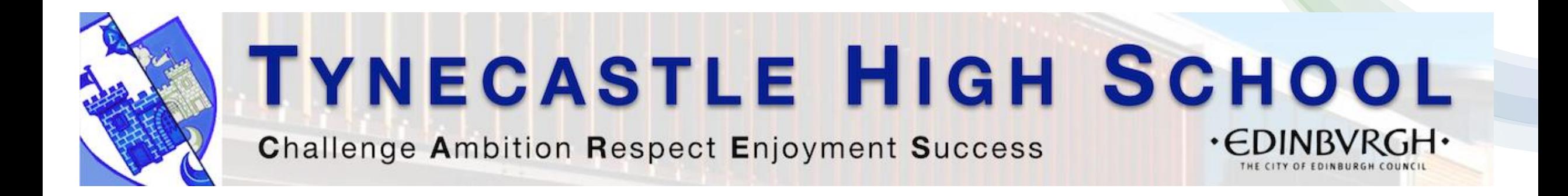

#### Accessing Glow via Edge on iPad Registering for e-Sgoil Easter Study Webinars

#### <span id="page-1-0"></span>Contents: Accessing Glow via Edge In this tutorial, you will

- 1  **7** Open Edge & change Search [Engine settings](#page-3-0)  1<sup>st</sup> time only
- [Add Glow account & Sign in via the Edge app on your iPad](#page-10-0) **<sup>8</sup> - <sup>11</sup>**
- **<sup>12</sup> - <sup>13</sup>** [Access the Glow home](#page-14-0) page
- **<sup>13</sup> - <sup>15</sup>** [Navigate to the e-Sgoil](#page-15-0) resources
- **<sup>16</sup> - <sup>17</sup>** [Access the Easter Study](#page-18-0) support resources
- **<sup>18</sup> - <sup>19</sup>** [Sign up to Webinars](#page-20-0)

**20** Quick Links – [copy & paste into Edge when signed into your Glow account](#page-22-0)

#### <span id="page-2-0"></span>Microsoft Edge

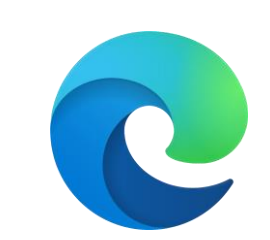

Use the Self Serve app to search & install Edge if it is not already on your iPad

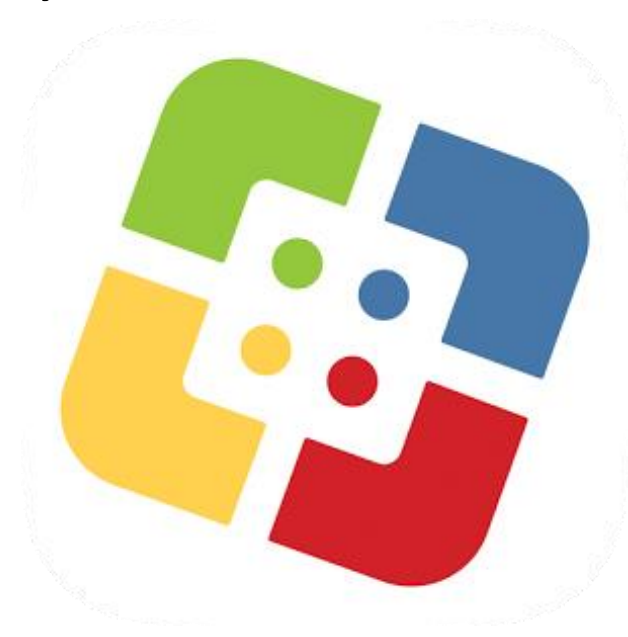

**[Got Edge? Tap here](#page-4-0)**

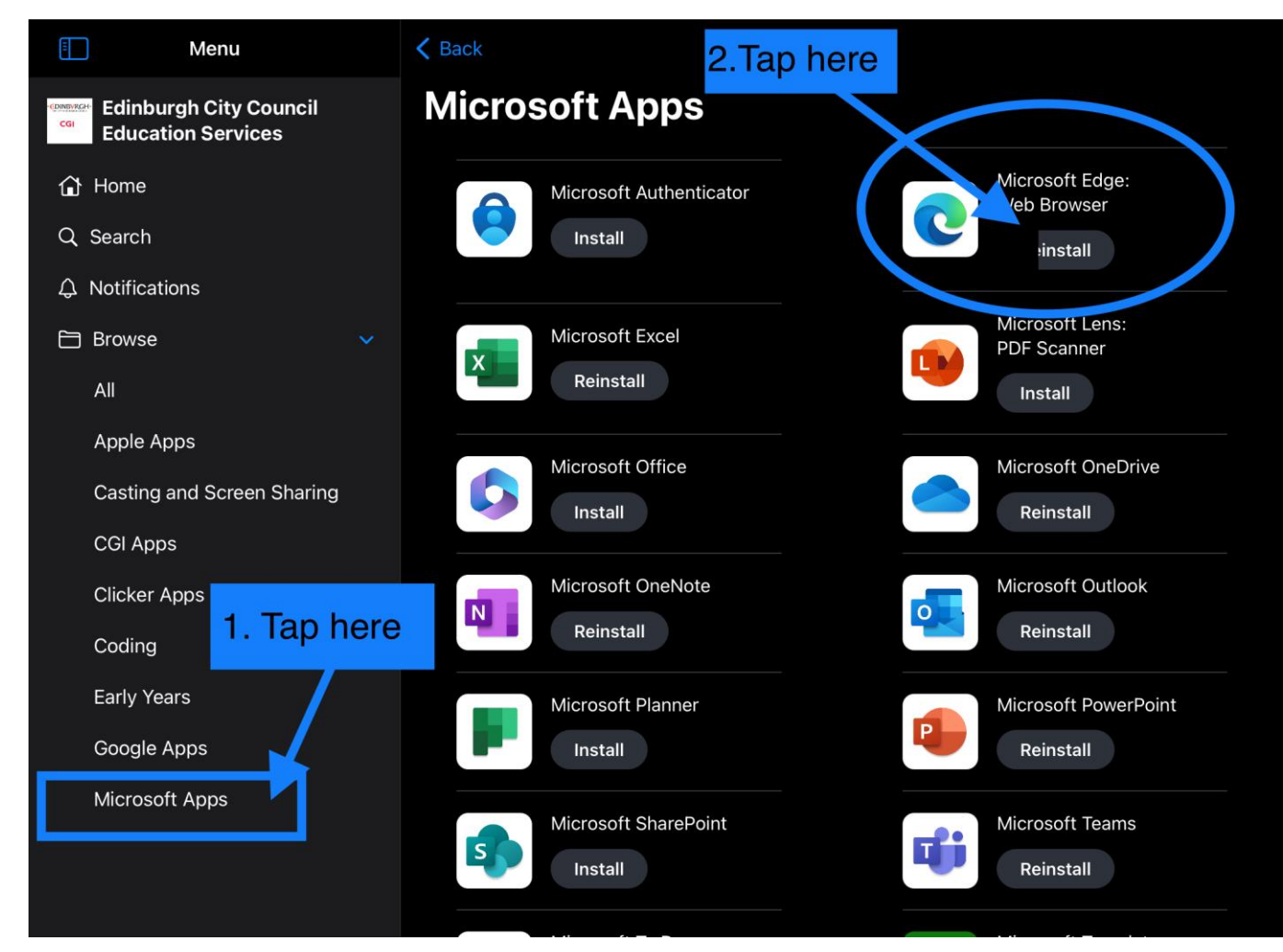

<span id="page-3-0"></span>Search for Edge on your iPad

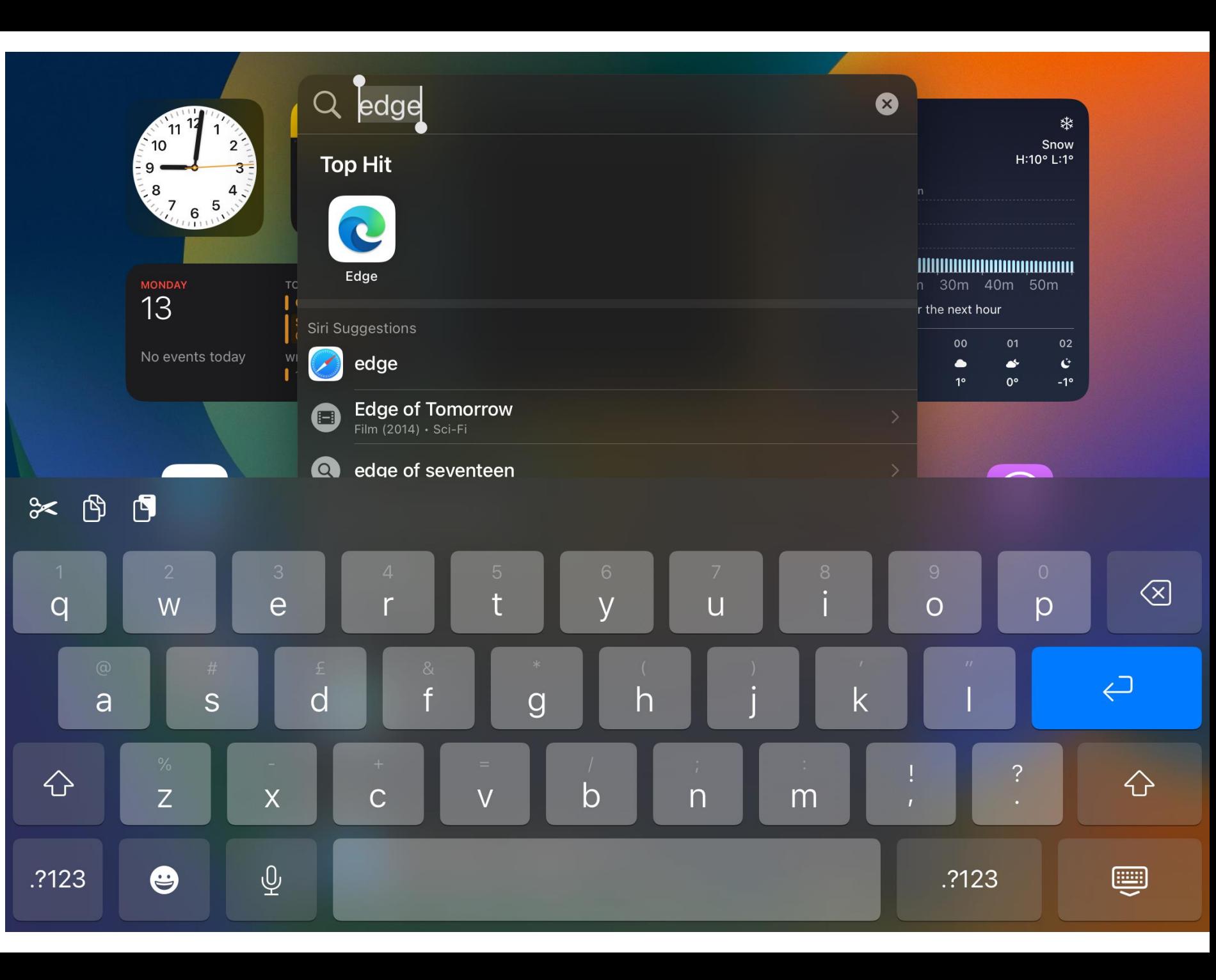

### Open a<br>new tab

<span id="page-4-0"></span>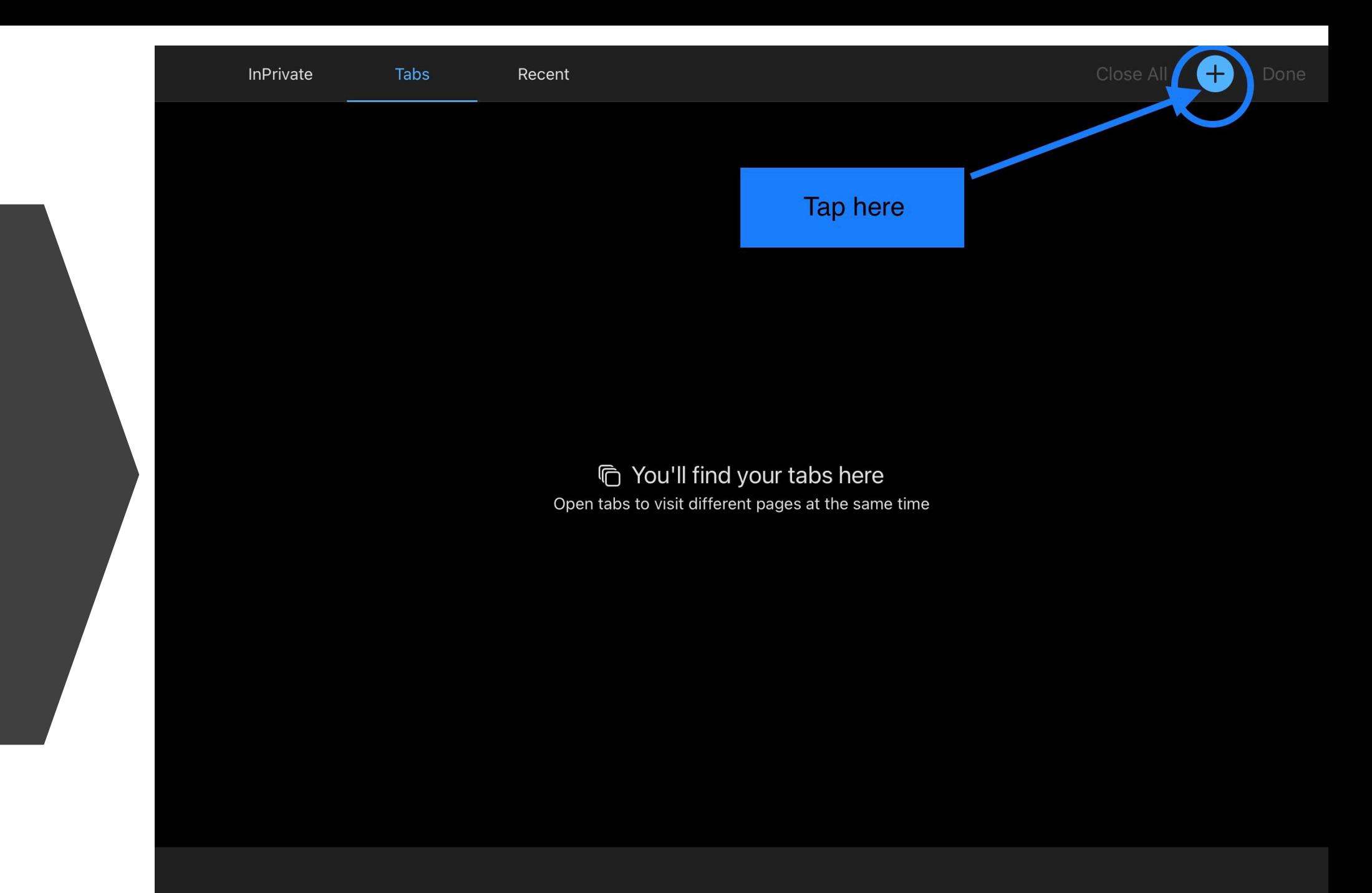

Tap the ellipsis ... to change the settings

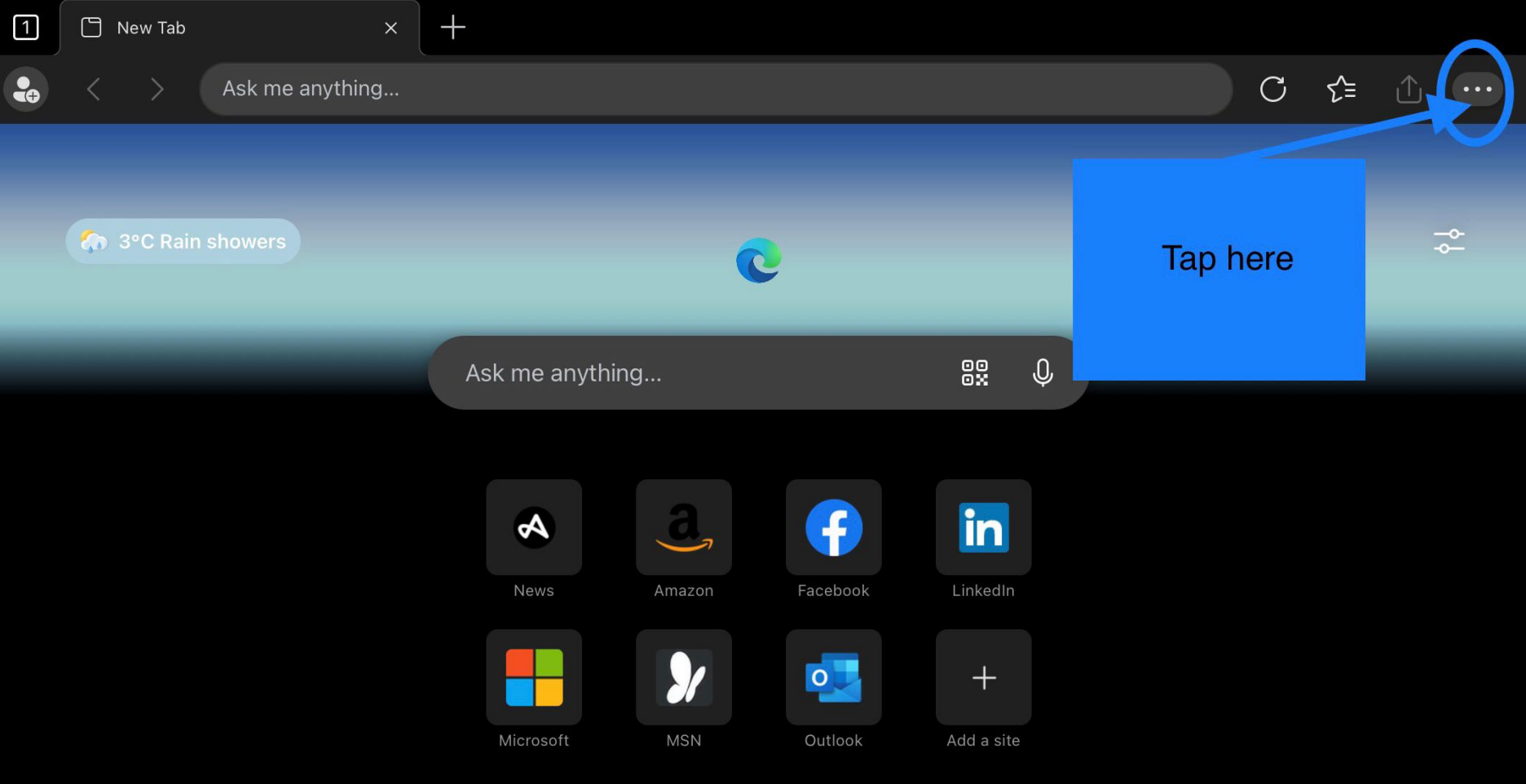

Personalise

This site uses cookies for analytics, personalized content and ads. By continuing to  $\bigodot$ browse this site, you agree to this use.

My Feed

Learn more

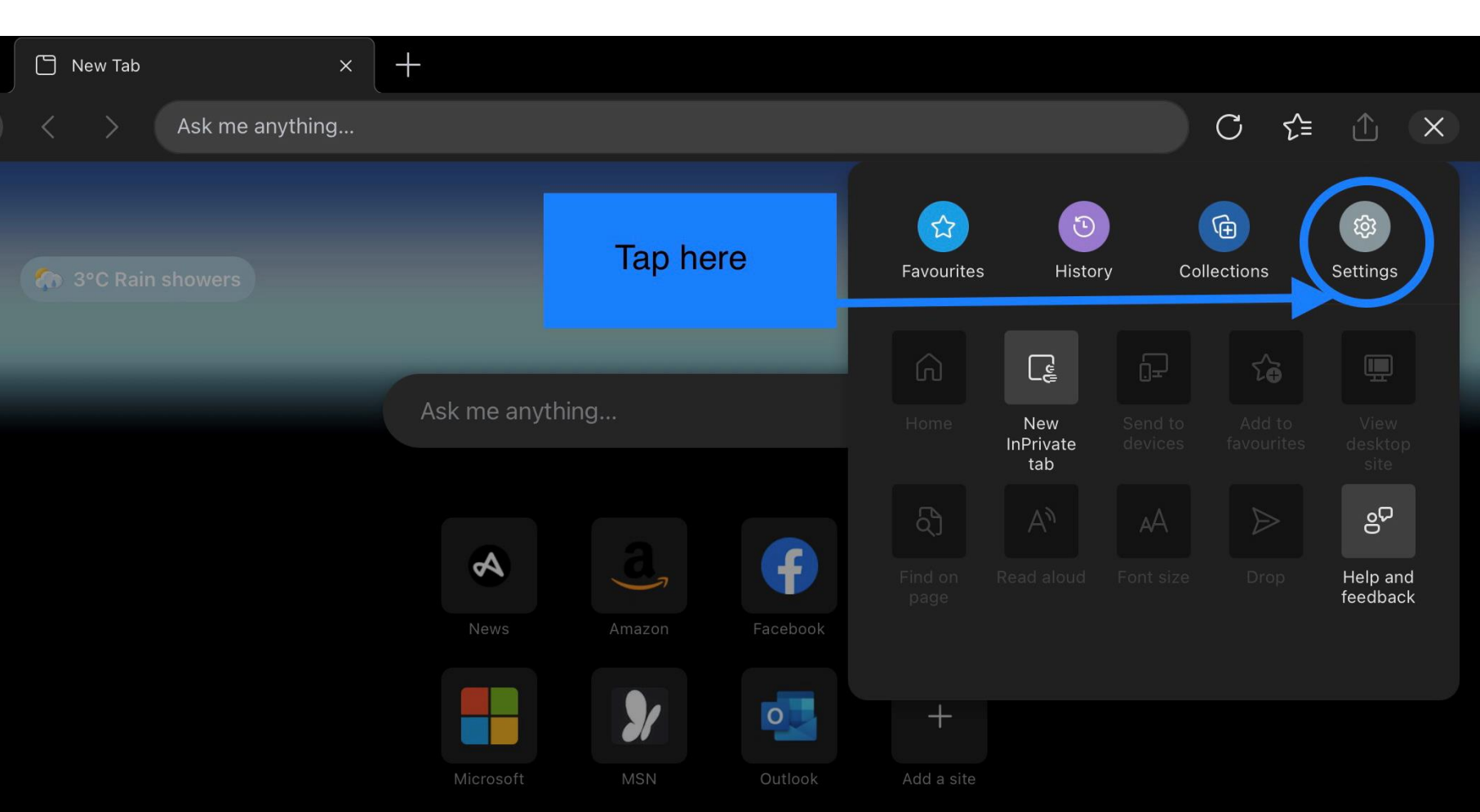

This site uses cookies for analytics, personalized content and ads. By continuing to  $(i)$ browse this site, you agree to this use.

Learn more

Personalise My Feed

# Tap<br>general

5

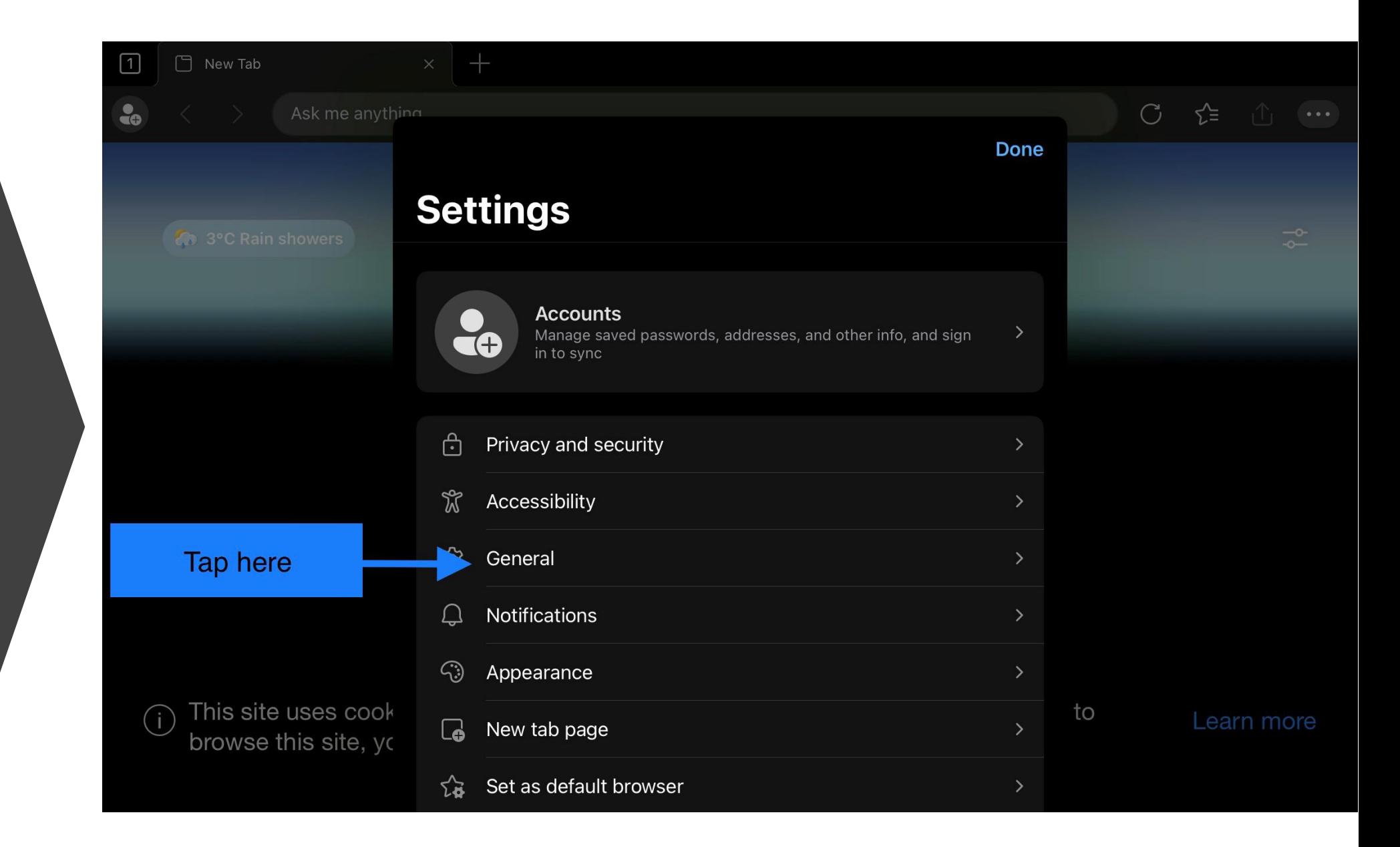

Tap to select search engine

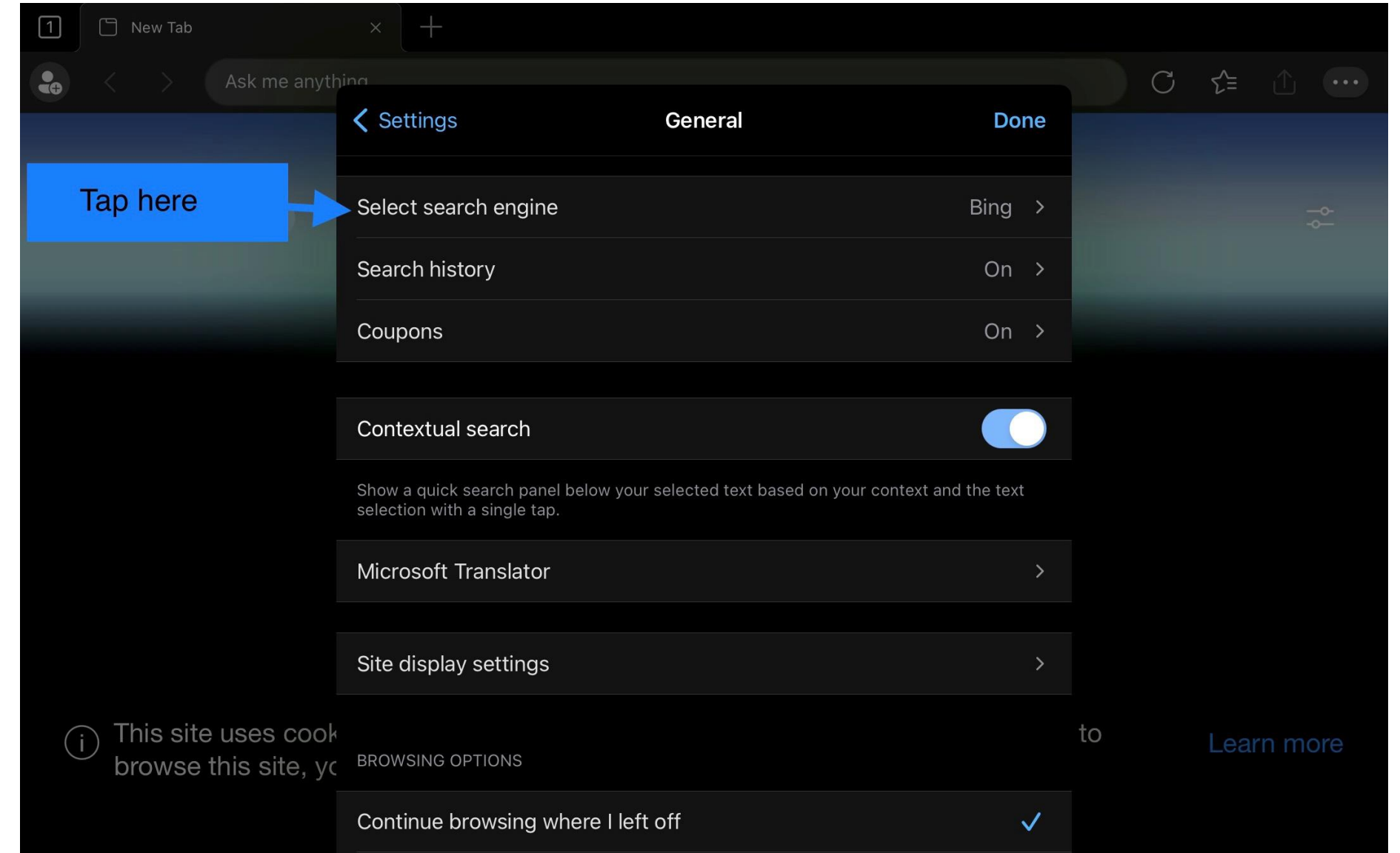

Tap to change from Bing to Google

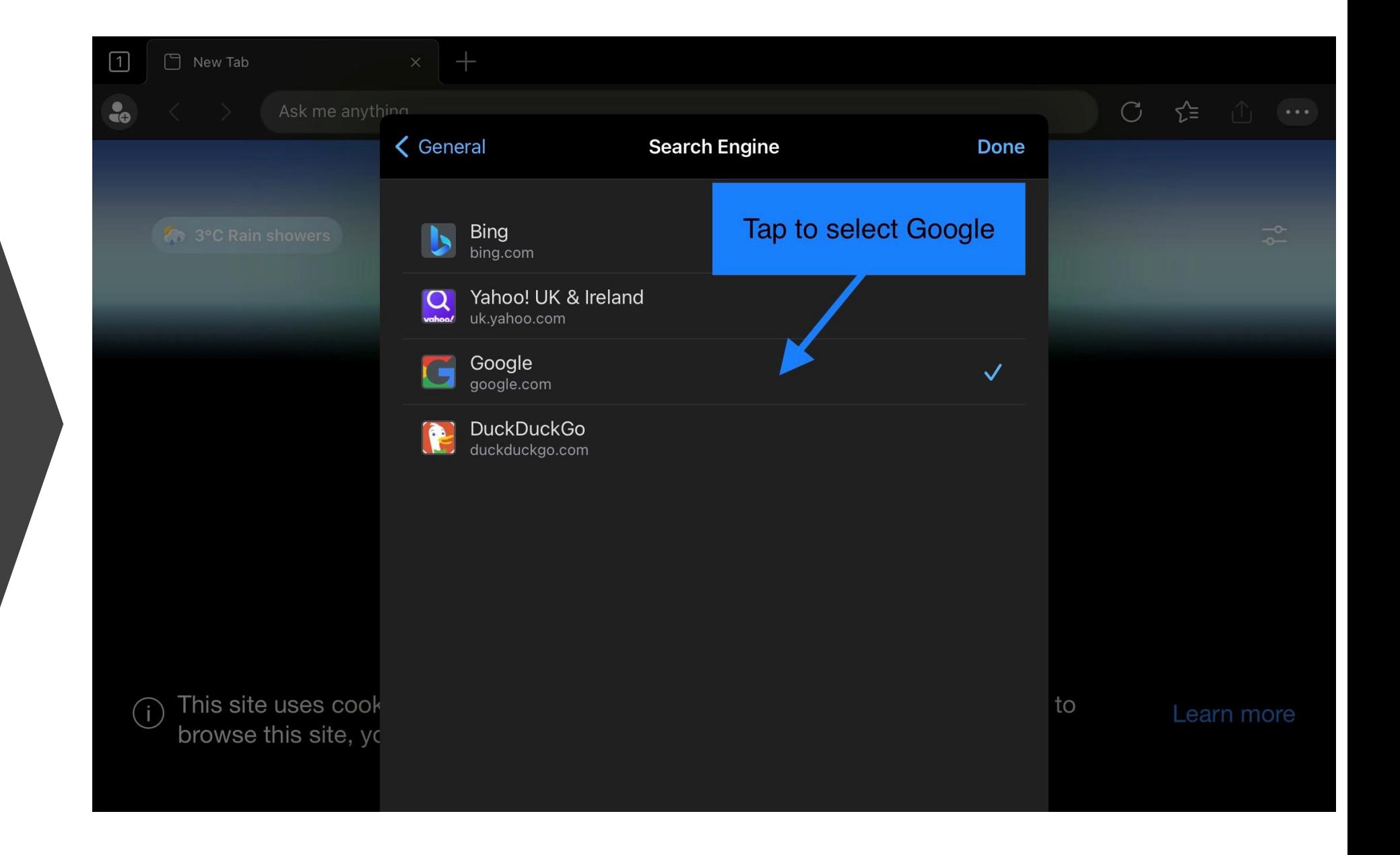

**Return [to contents](#page-1-0)**

<span id="page-10-0"></span>To add your Glow account in Egde

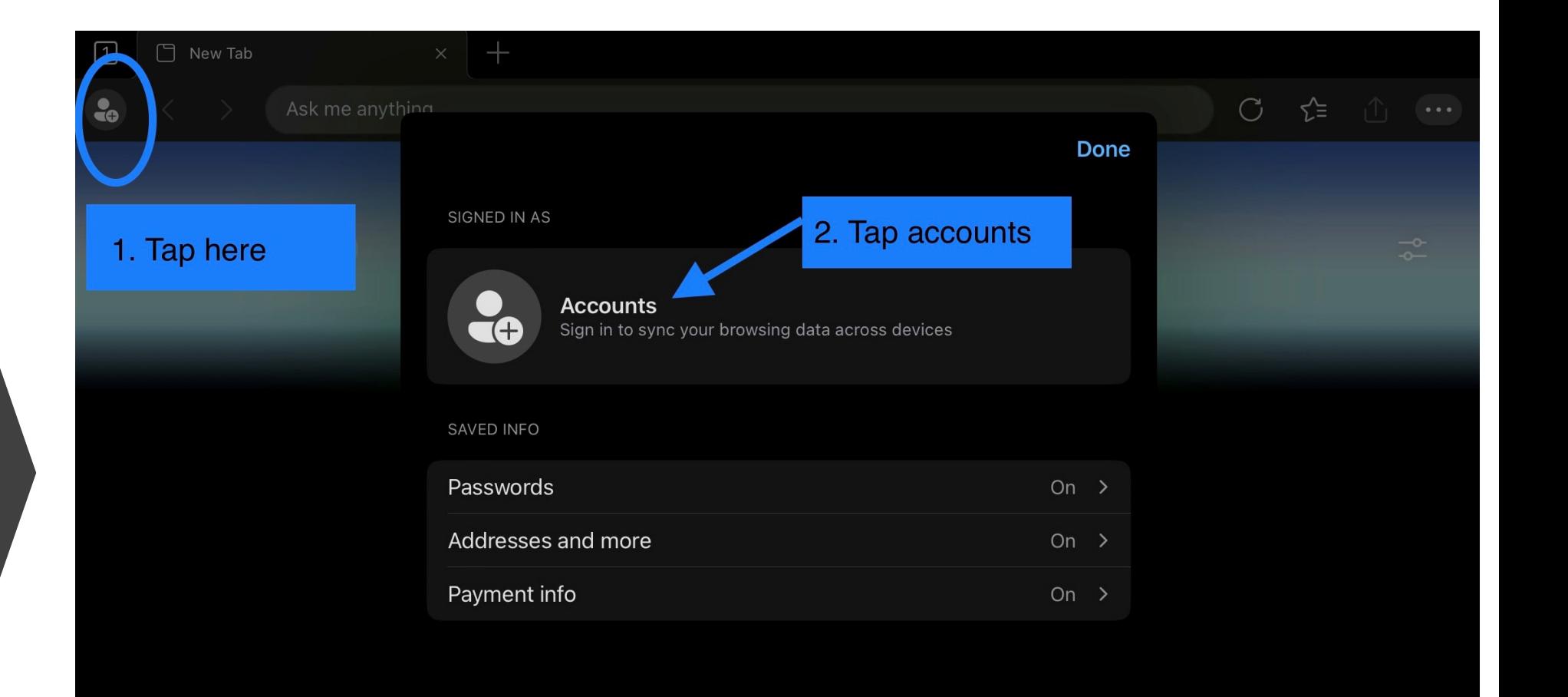

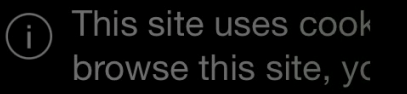

to

Add your Glow account here

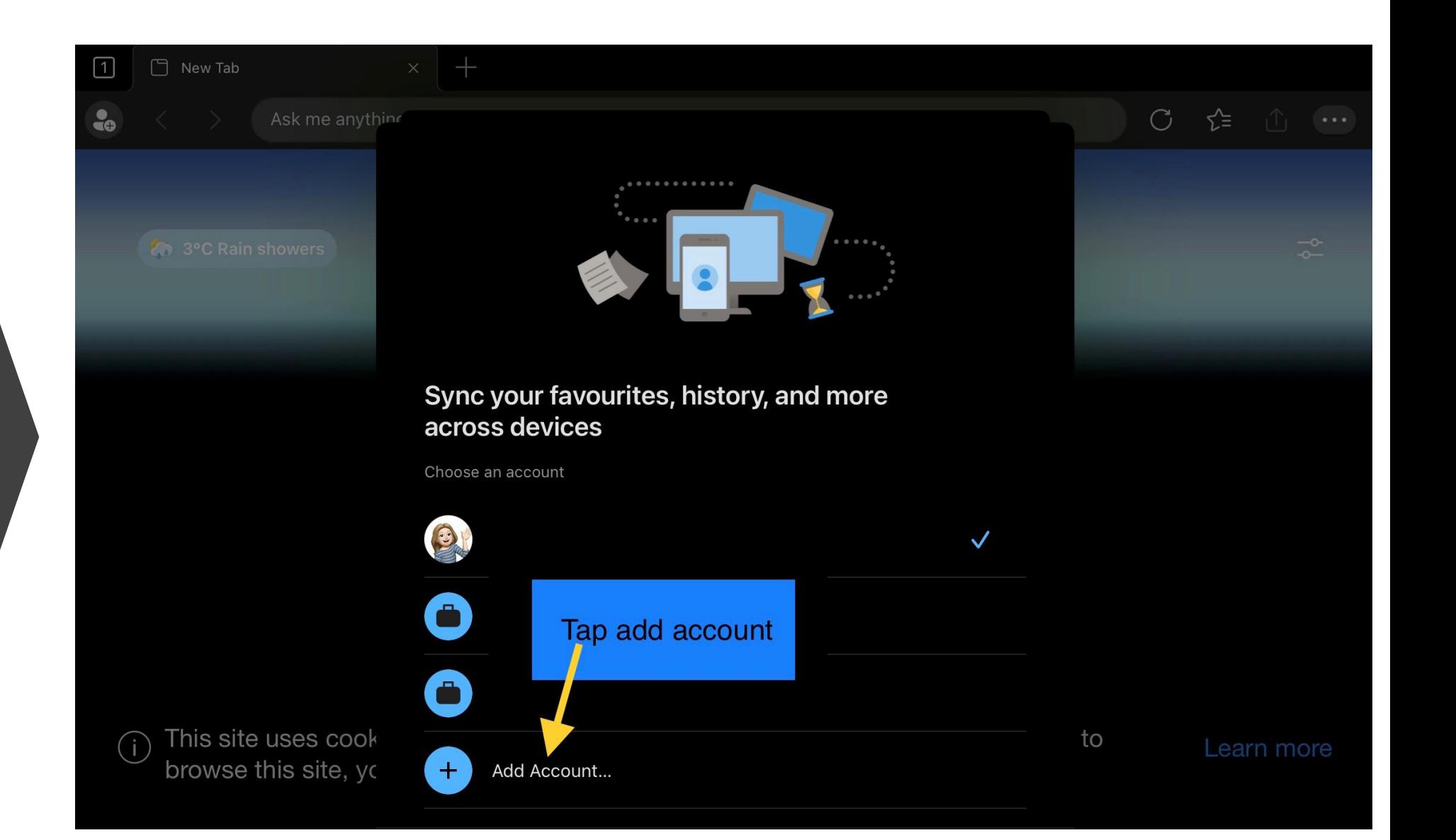

#### ce123456789@glow.sch.uk - ce then your SCN

Sign in with you Glow Email

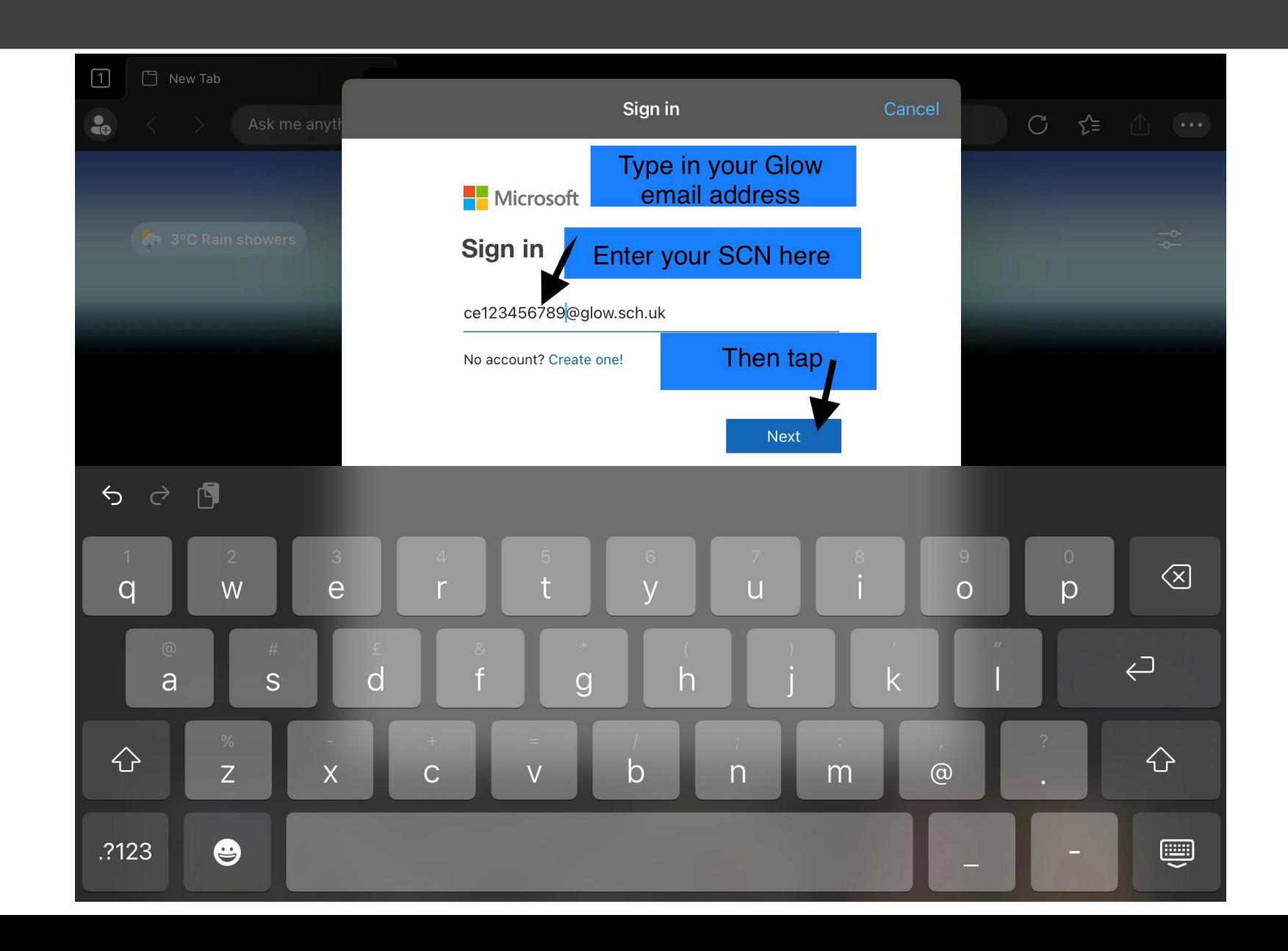

Your Glow password was emailed to you – find the e-Sgoil email in your school email account

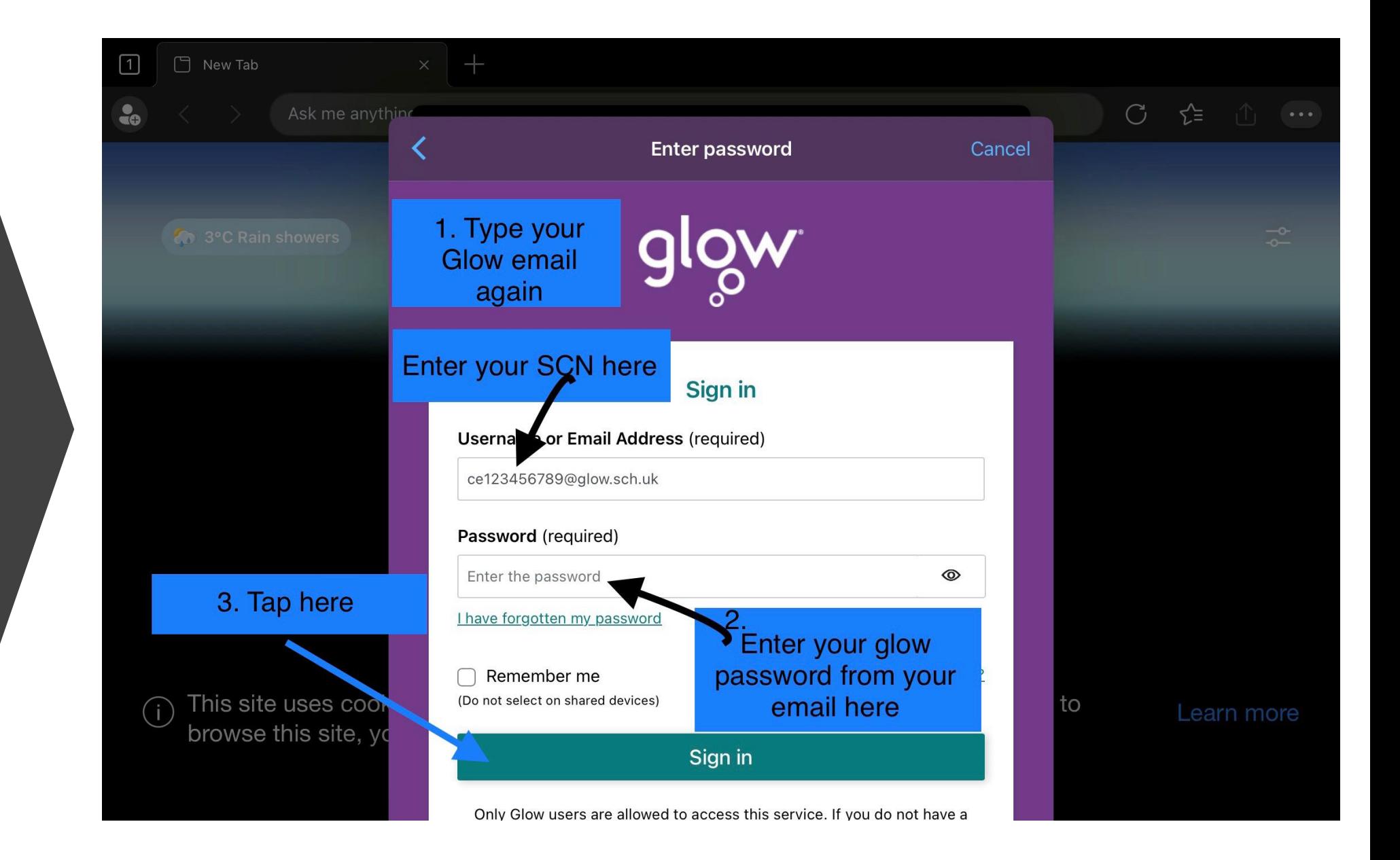

<span id="page-14-0"></span>Scroll down the homepage to find e-**Sgoil** 

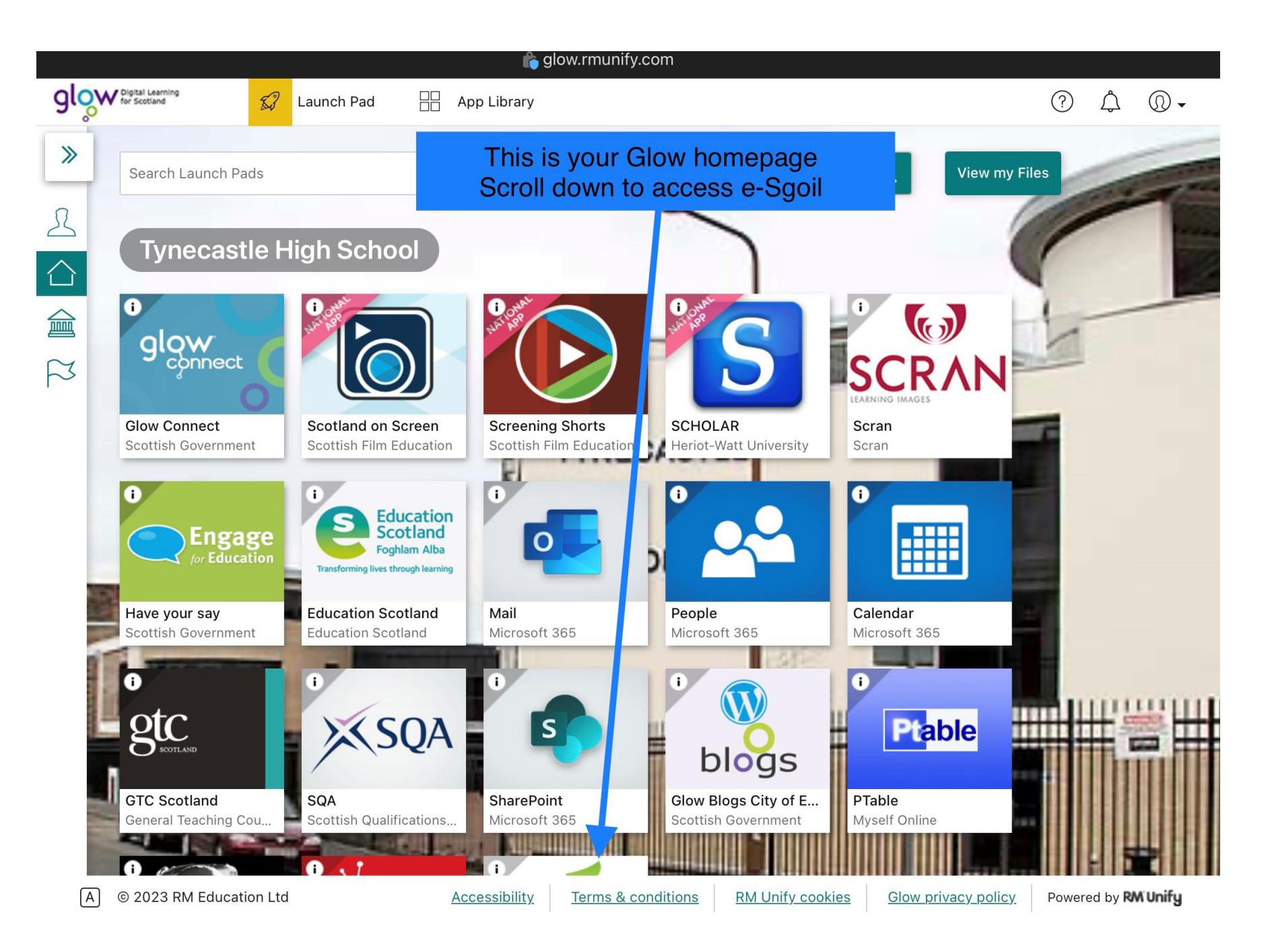

#### Tap e-Sgoil

<span id="page-15-0"></span>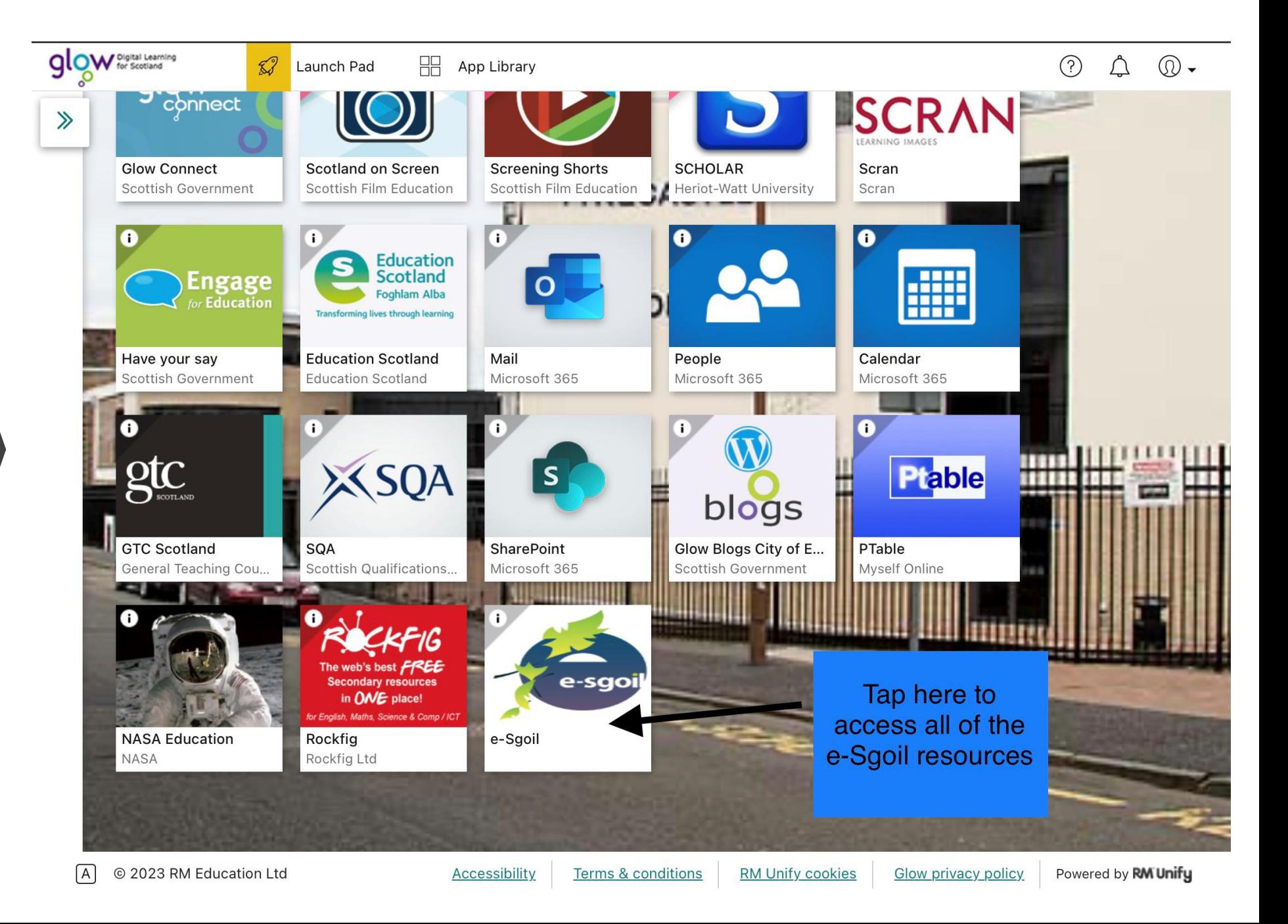

**Return [to contents](#page-1-0)**

Scroll down to find Easter study

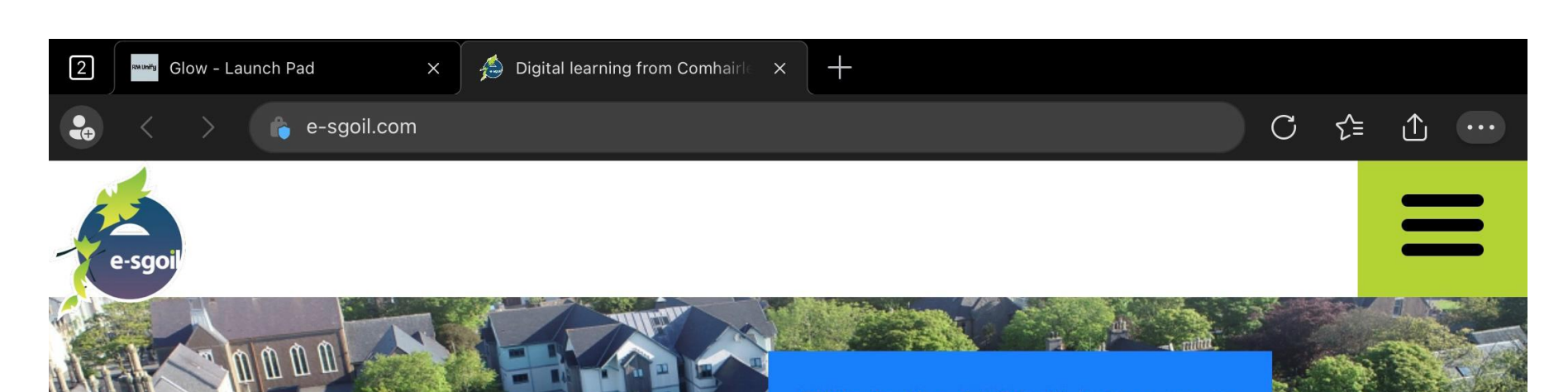

## E-SGOIL

This is the E-Sgoil home page **Scroll down to find the Easter Revision info** 

### support for **Schools and learners**

#### Tap for webinar info

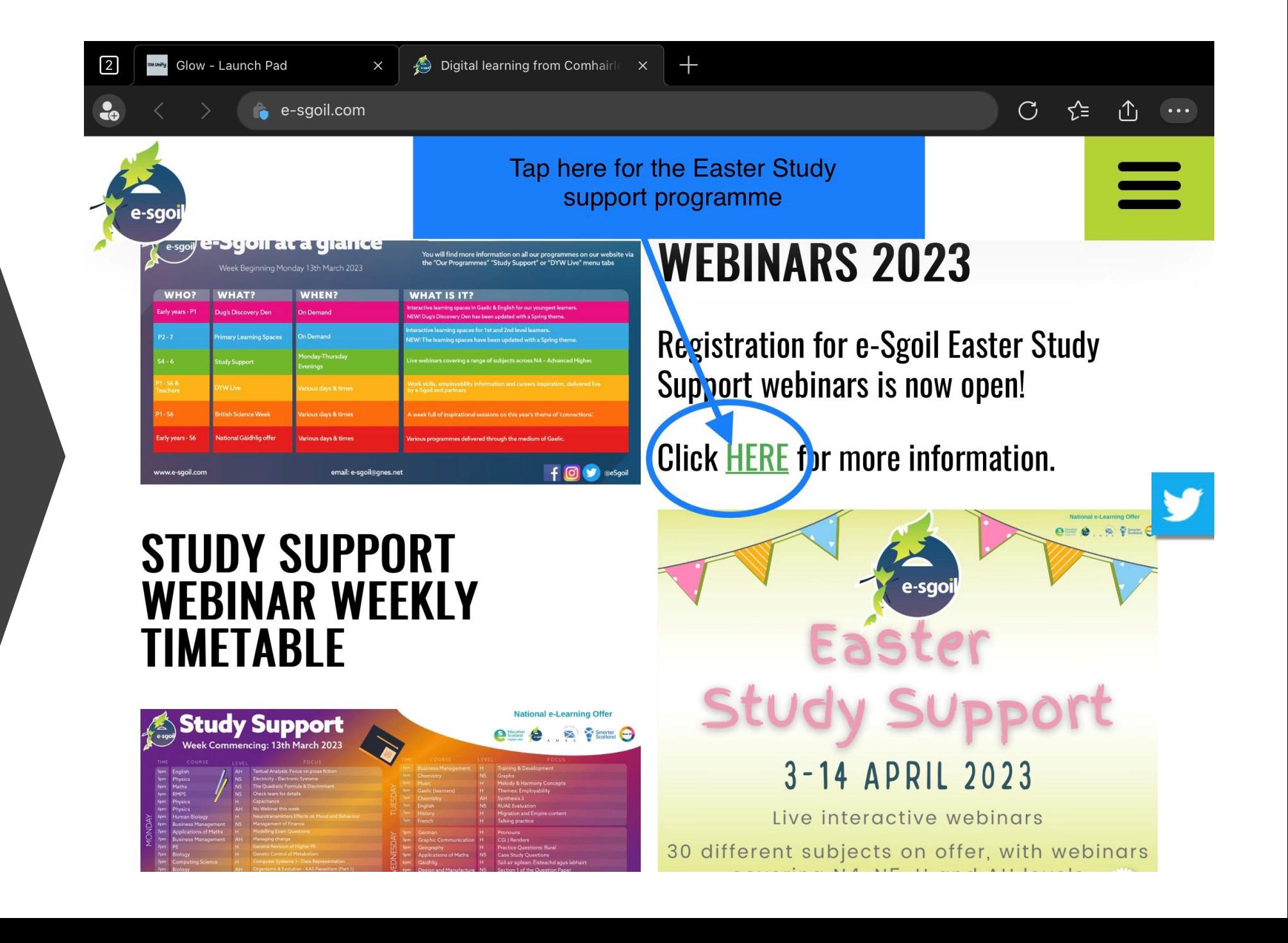

**Return [to contents](#page-1-0)**

Scroll down

<span id="page-18-0"></span>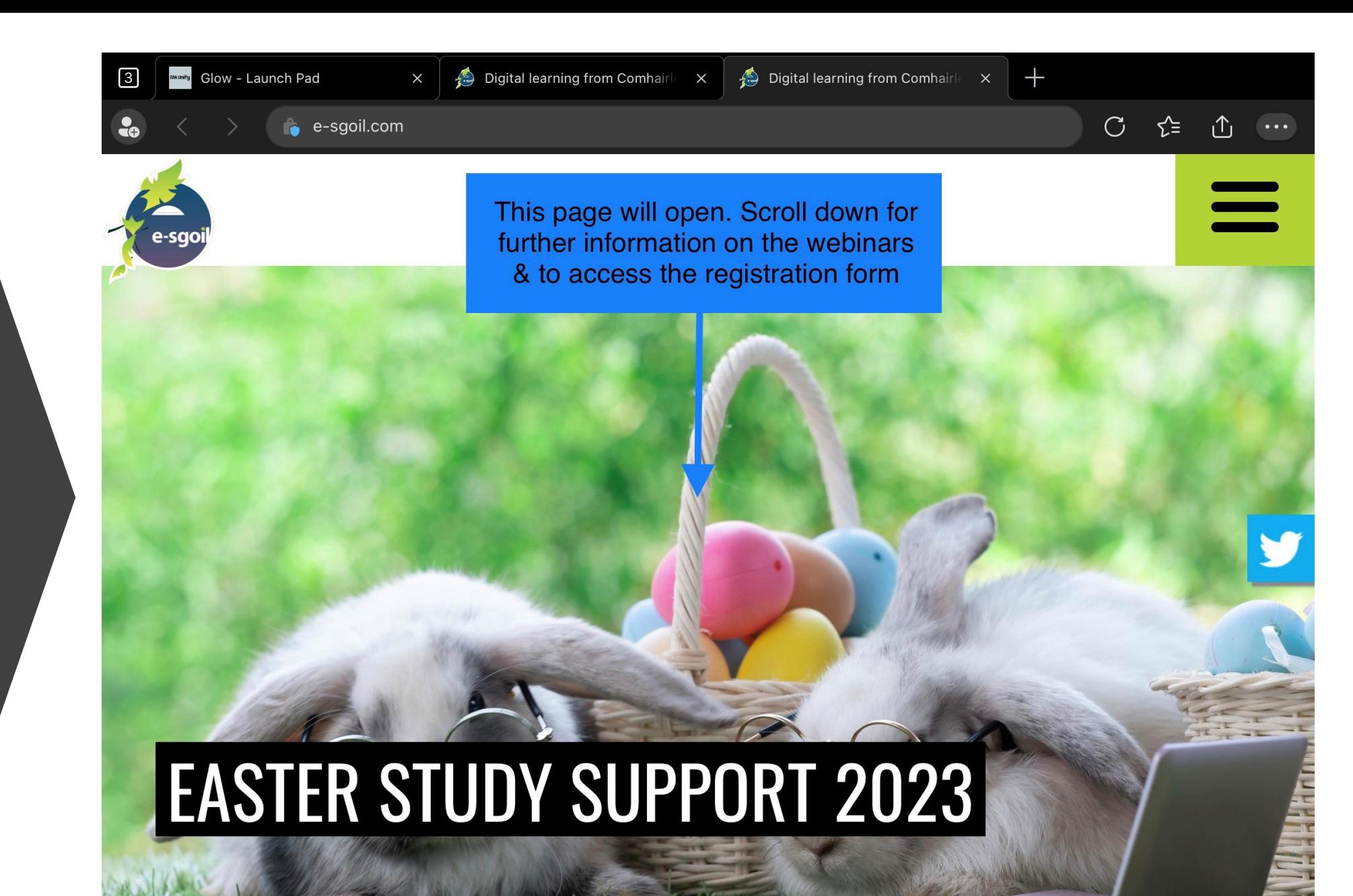

Tap to register

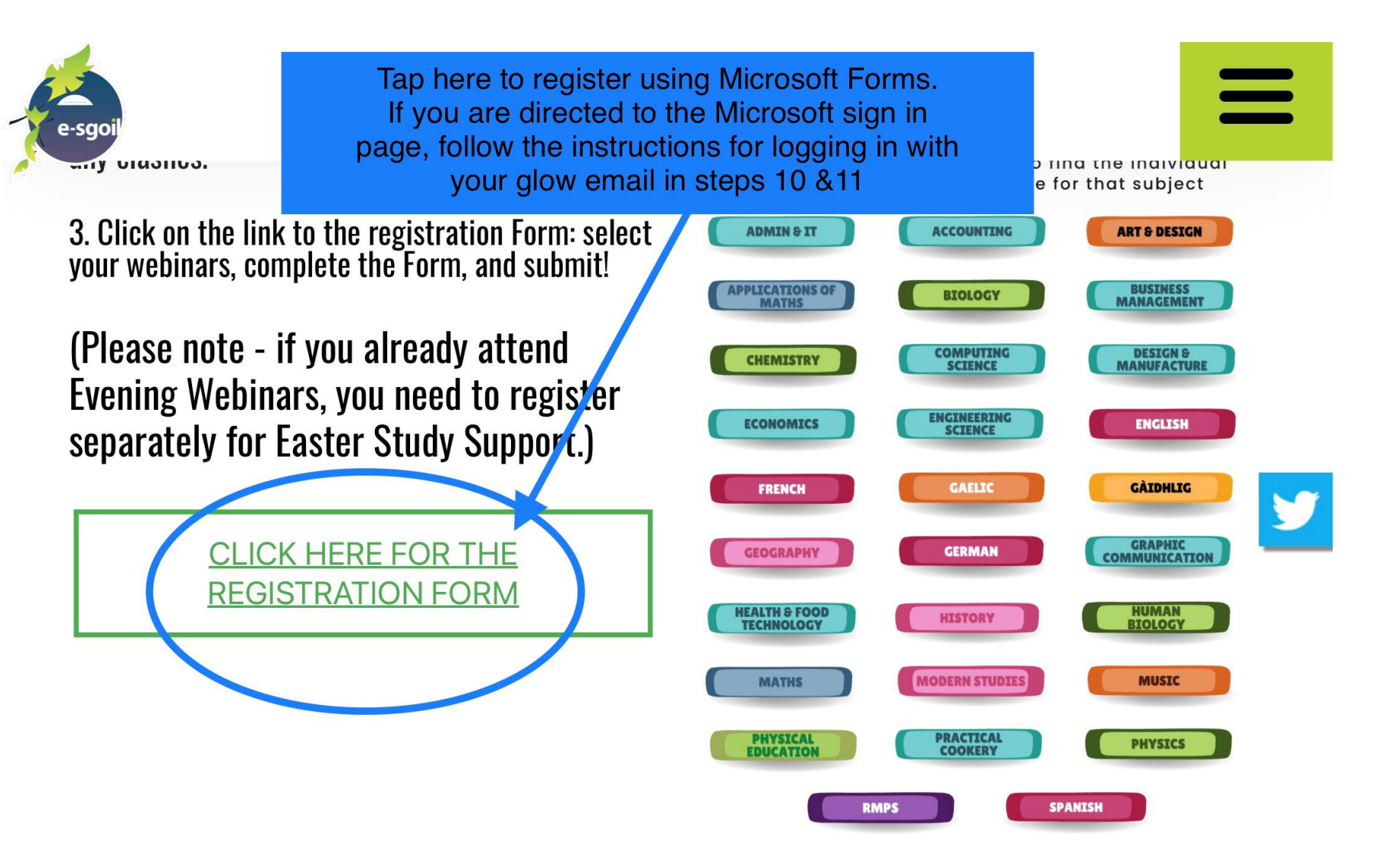

Further support and information can be found on the Thinglink below:

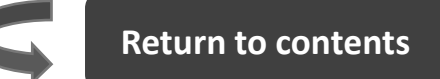

<span id="page-20-0"></span>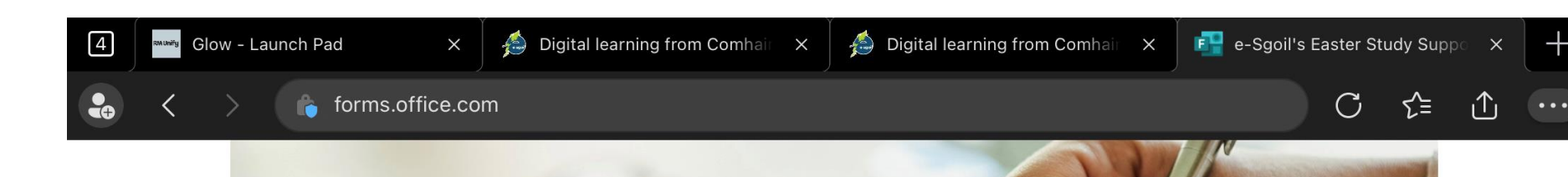

#### Fill in the form

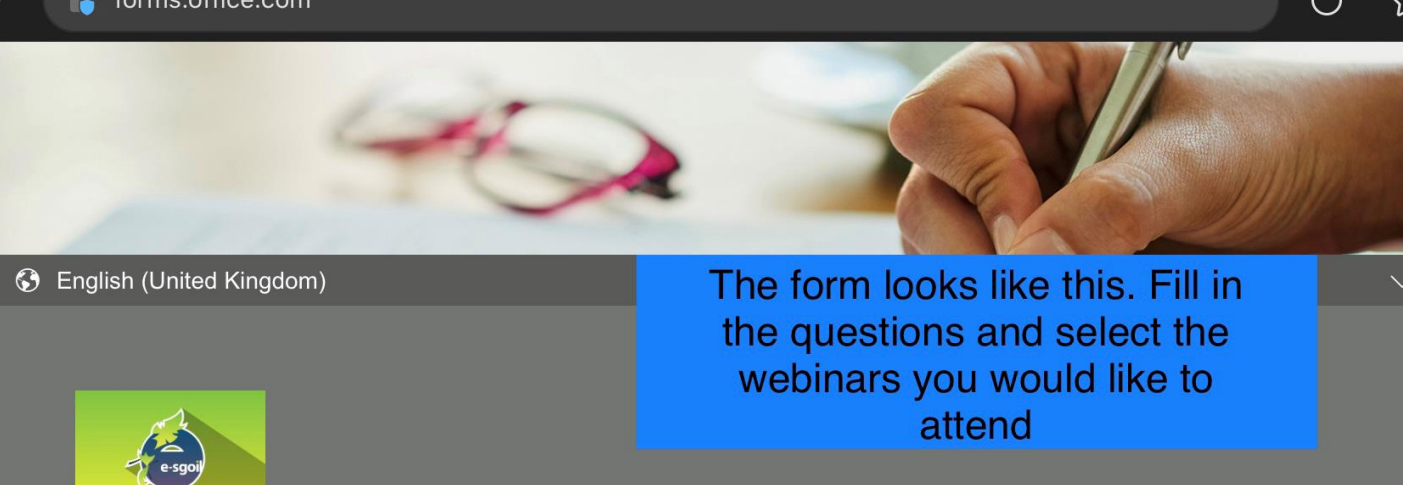

#### e-Sgoil's Easter Study Support Daytime **Webinars 2023**

From the 3rd of April 2023 e-Sgoil's Easter Study Support daytime webinars will run as per the advertised timetable available at https://e-sgoil.com/easter-study-support-2023/.

Please use this registration form to sign up to all of the webinars you plan to attend, however, to avoid any clashes please ensure that you have checked the timetable.

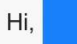

When you submit this form, the owner will see your name and email address.

\* Required

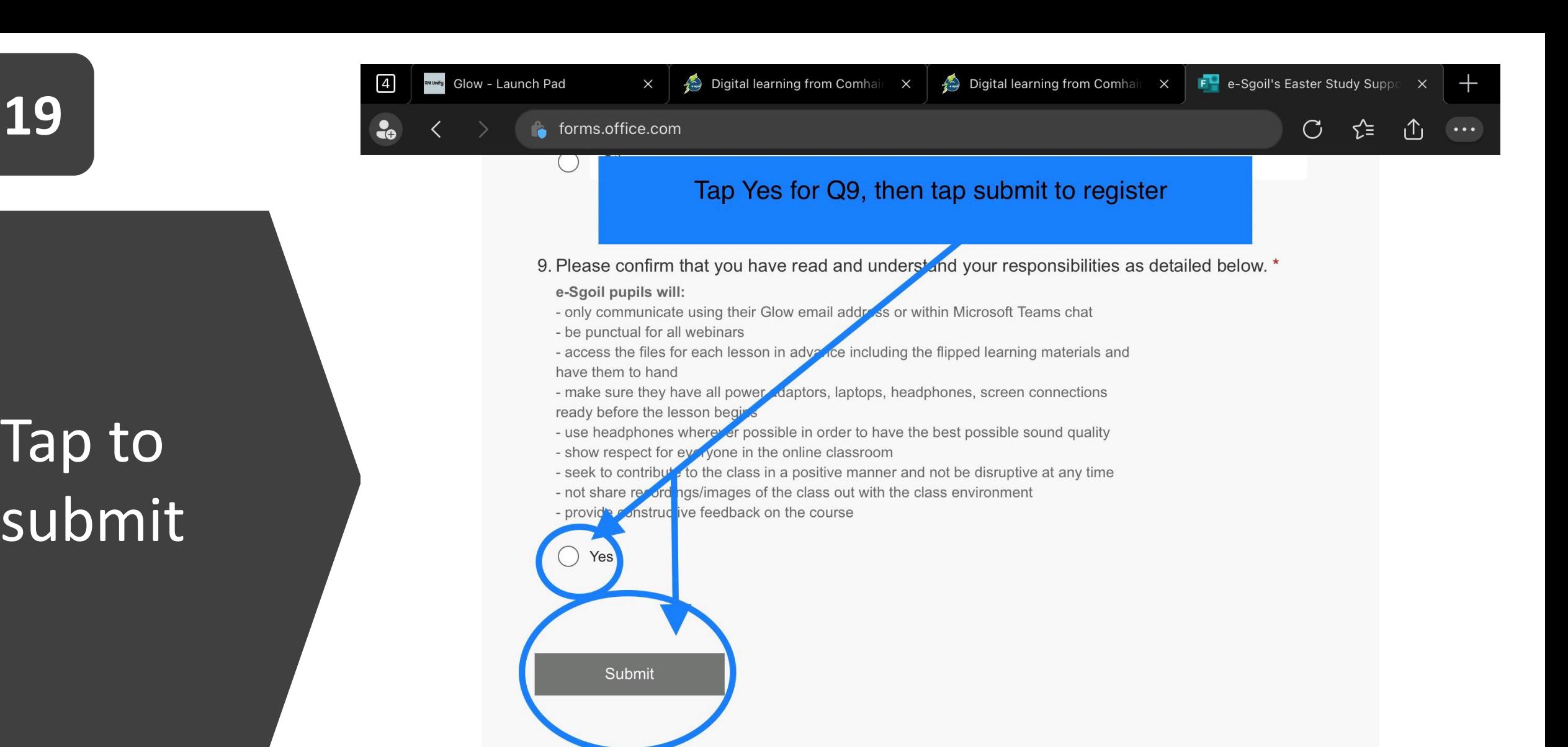

This content is created by the owner of the form. The data you submit will be sent to the form owner. Microsoft is not responsible for the privacy or security practices of its customers, including those of this form owner. Never give out your password.

Powered by Microsoft Forms | Privacy and cookies | Terms of use

**Return [to contents](#page-1-0)**

**Quick** Links – copy & paste in Edge

<span id="page-22-0"></span>**<sup>20</sup>** Glow log in page: <https://glow.rmunify.com/>

> e-Sgoil home page: <https://www.e-sgoil.com/>

e-Sgoil Easter Study Page [https://www.e-sgoil.com/easter](https://www.e-sgoil.com/easter-study-support-2023/)study-support-2023/

e-Sgoil Easter Webinar registration Form: <https://tinyurl.com/ESesweb>